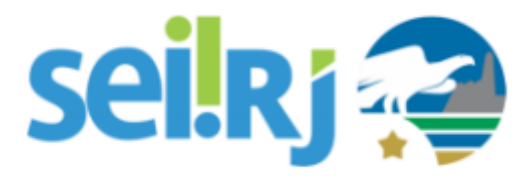

## **Procedimento Operacional Padrão - POP**

## **POP – Preencher Dados de Nova Unidade**

### **Observação:**

Antes da execução desta atividade a criação da nova unidade deve ter sido solicitada pelo órgão e validada pela equipe de suporte.

Os campos código **SEI** e **endereço** são de preenchimento obrigatório.

Caso a unidade não tenha conhecimento do número de protocolo, lembramos que se trata da mesma numeração utilizada antes para autuar processos no UPO, caso a unidade não tenha conhecimento desta numeração, consulte o Arquivo Público.

### 1.1. Preencher o código SEI

### Passo-a-passo

1 – No SEI localize a unidade no caminho: **Administração > Unidades > Listar** Após localizar, clique em **Alterar Unidade**;

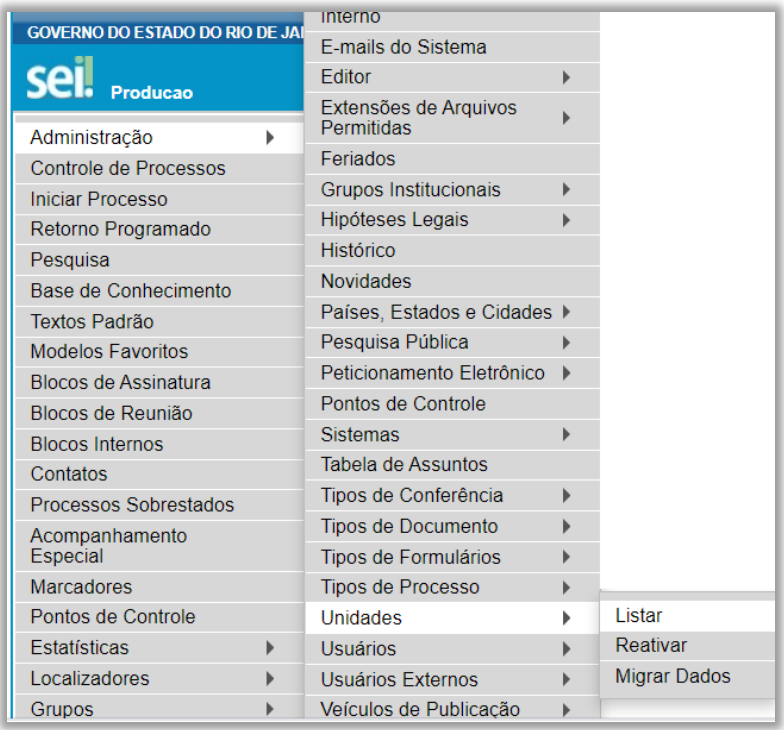

2 – No campo **SEI**, digite o número da unidade de protocolo com 6 dígitos.

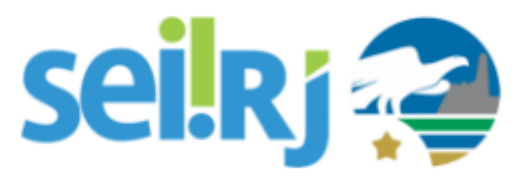

# **Procedimento Operacional Padrão - POP**

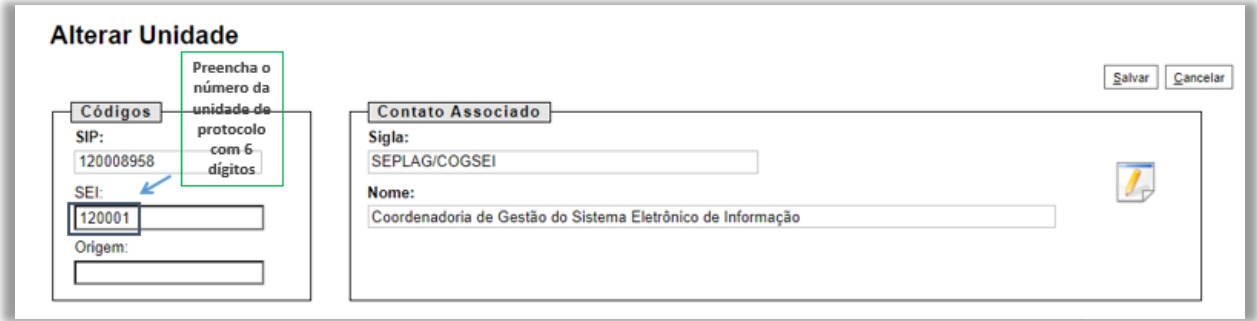

### 1.2. Incluir endereço da unidade

#### Passo-a-passo

1 - Clique no ícone **Alterar Dados do Contato Associado**, para incluir o endereço da unidade;

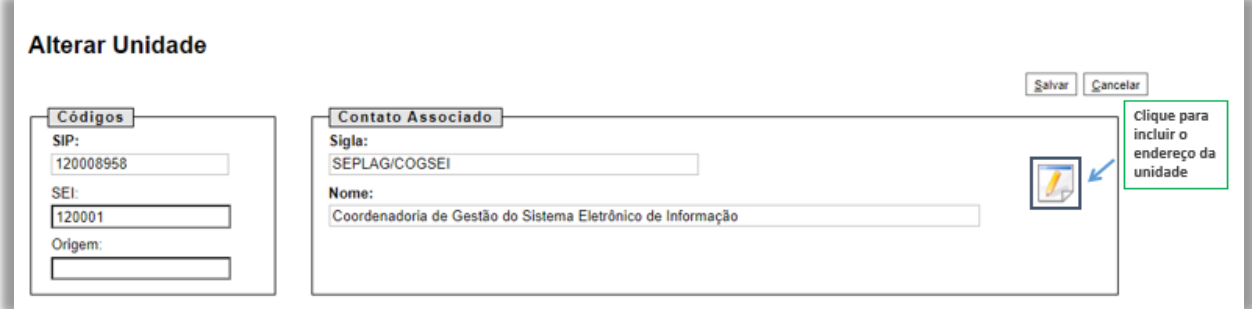

2 - Para utilizar o mesmo endereço da SEDE do órgão, clique na caixa **Utilizar endereço associado**, caso contrário, digite o endereço e demais informações nos campos indicados.

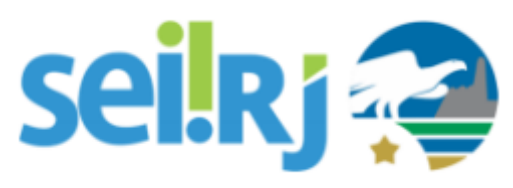

# **Procedimento Operacional Padrão - POP**

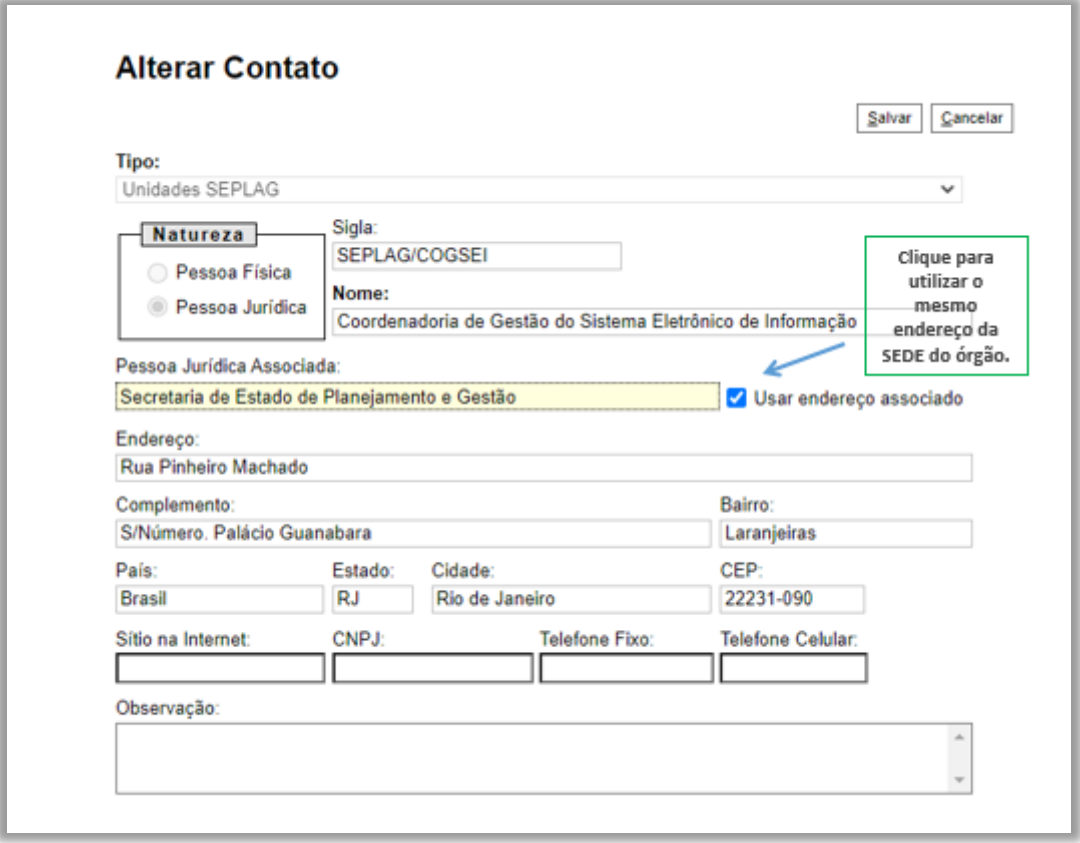

3 – Após concluir o preenchimento, clique em **Salvar** nas telas exibidas. Pronto! A unidade já pode ser utilizada.

### Resultado Esperado

Informações da unidade preenchidas.